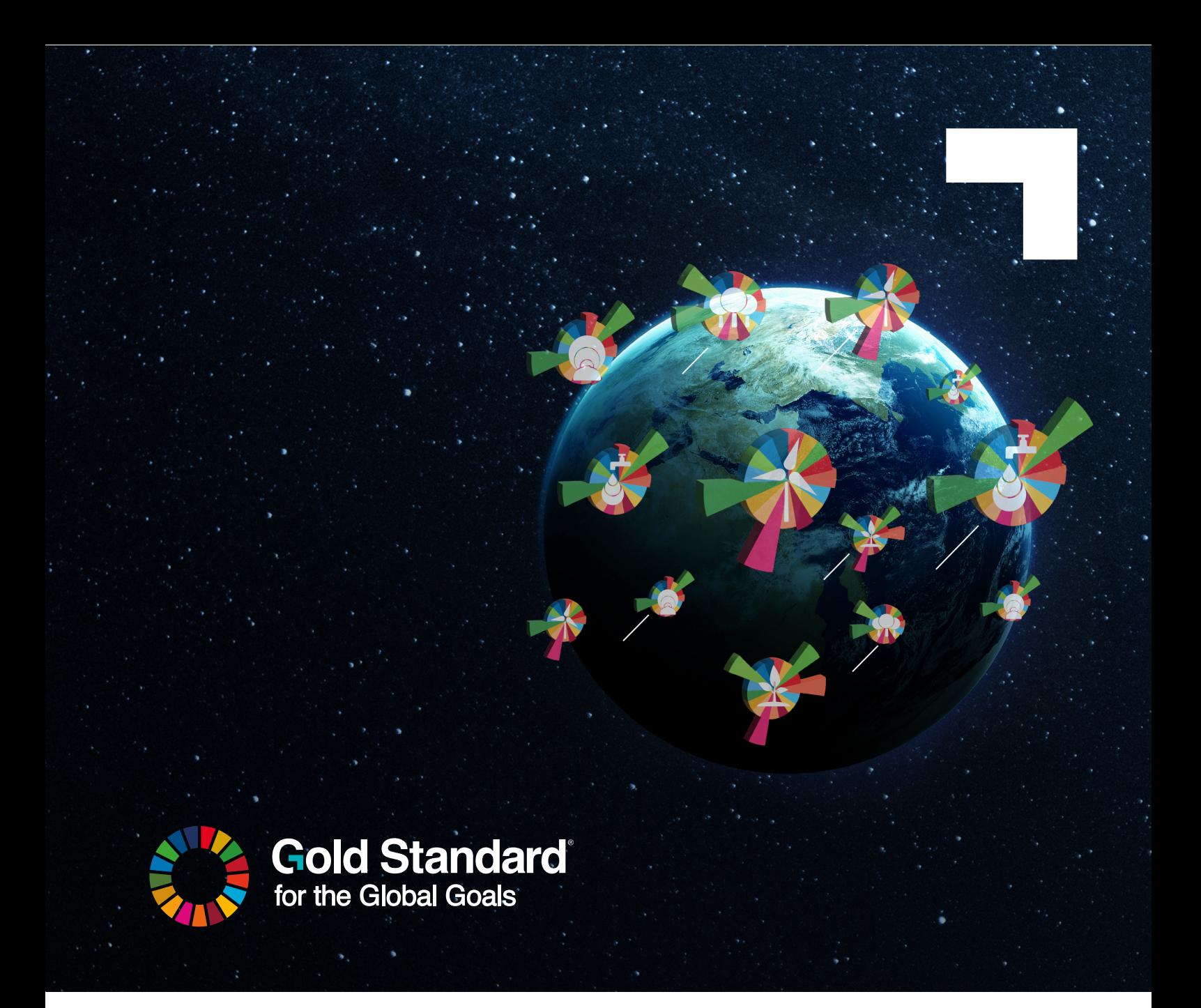

# <span id="page-0-0"></span>**SDG IMPACT TOOL USER MANUAL FOR HOST COUNTRIES**

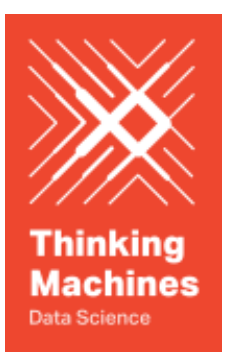

**Version 1.0**

May 2024

# <span id="page-1-0"></span>Table of Contents

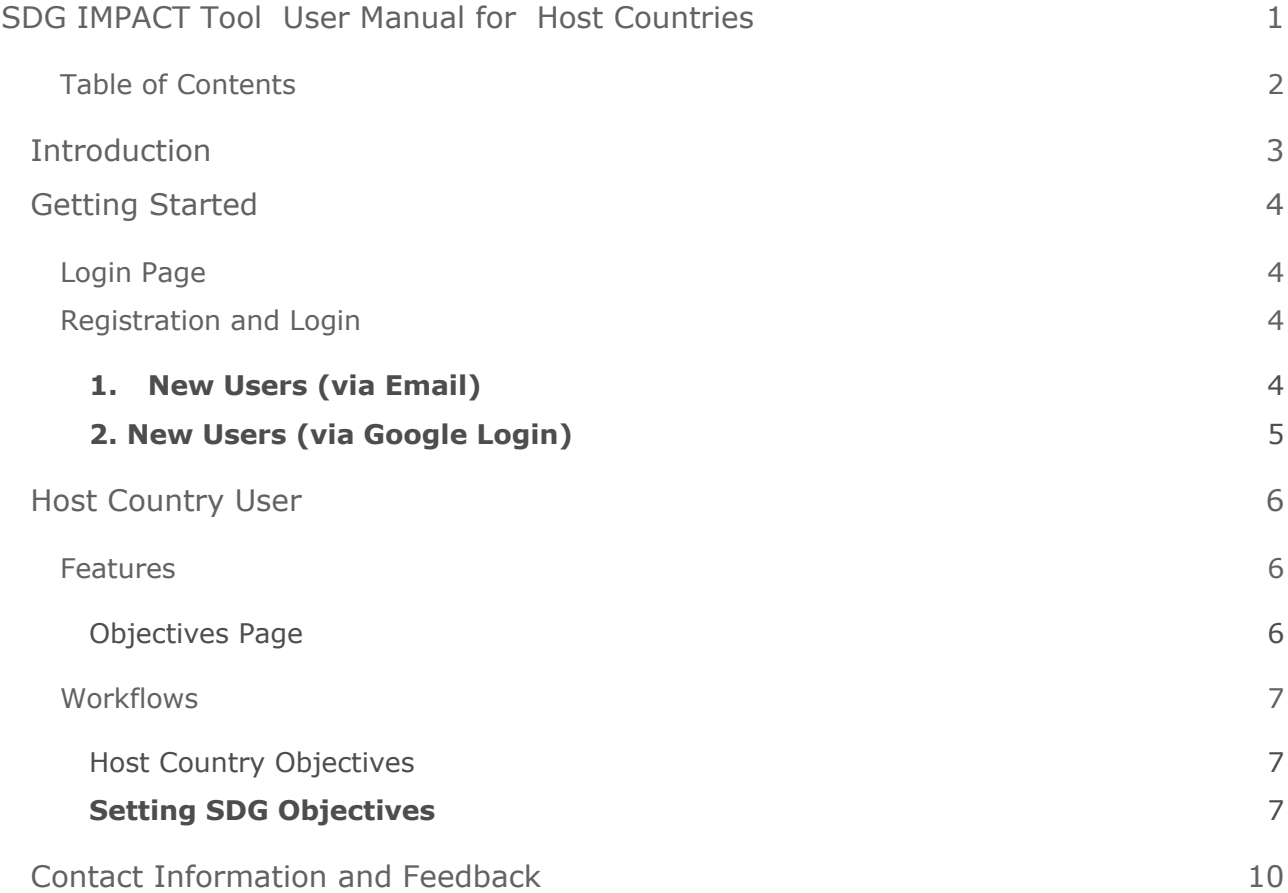

## <span id="page-2-0"></span>**INTRODUCTION**

Welcome to the User Guide for the Gold Standard Digital SDG Impact Tool. This guide is designed to help you understand and use the various features and functionalities of the web application effectively. This guide will tackle the Host Country user and the respective features and workflows in the SDG Impact Tool.

# <span id="page-3-0"></span>**GETTING STARTED**

### <span id="page-3-1"></span>Login Page

## **Gold Standard SDG Tool**

IMPACT RECISTRY

Upon landing on the [SDG Impact Tool,](https://sdg-tool.goldstandard.org/) users will see a "Sign In" button and an "Impact Registry" button. The "Sign In" button will direct the user to the Login or Register page of the SDG Impact Tool, the "Impact Registry" button will direct the user to the Gold Standard Impact Registry website.

### <span id="page-3-2"></span>Registration and Login

There are two ways in which a new user can register and then subsequently login to the SDG Impact Tool:

#### <span id="page-3-3"></span>**1. New Users (via Email)**

To access the Gold Standard SDG Impact Tool using email, you need to create an account by following these steps:

- 1. Open the [web application](https://sdg-tool.goldstandard.org/) in your preferred web browser.
- 2. Click on the "Sign In" button.
- 3. In the following page, click on the "Don't have an account? Sign up" button
- 4. Fill in the required information: email address, and password.
- 5. Click on the "Continue" button
- 6. A page shall display "Your account is pending approval", please click the link and complete the subscription form
- 7. Check your email inbox for a verification link.

<sup>4</sup> *Climate Security and Sustainable Development*

- 8. Click on the verification link to activate your account.
- 9. Wait for the Gold Standard Administrator to approve your request
- 10. Once approved, return to the web application and log in using your registered email and password.

### <span id="page-4-0"></span>**2. New Users (via Google Login)**

To access the Gold Standard SDG Impact Tool using your Google Account, you need to create an account by following these steps:

- 1. Open the [web application](https://sdg-tool.goldstandard.org/) in your preferred web browser.
- 2. Click on the "Sign In" button
- 3. In the following page, click on the "Continue with Google" button and follow the steps to authorise your Google account
- 4. A page shall display "Your account is pending approval", please click the link and complete the subscription form
- 5. Wait for the Gold Standard Administrator to approve your request
- 6. Once approved, return to the web application and log in using the "Continue with Google" button.

## <span id="page-5-0"></span>**HOST COUNTRY USER**

This section describes the main features of the SDG Impact Tool for Host Country Users. Each feature includes sub-features that provide detailed information on how to use them effectively.

### <span id="page-5-1"></span>Features

### <span id="page-5-2"></span>Objectives Page

The objectives page is designed for host country entity users to conveniently declare the SDG Monitoring Indicators as host country objectives. Host Country users can select from the list of SDG Impact Indicators to declare as their host country objectives. They can select the indicator either at the SDG level, the Target level or the Indicator level.

#### Ex. Objectives Page

#### **PHILIPPINES**

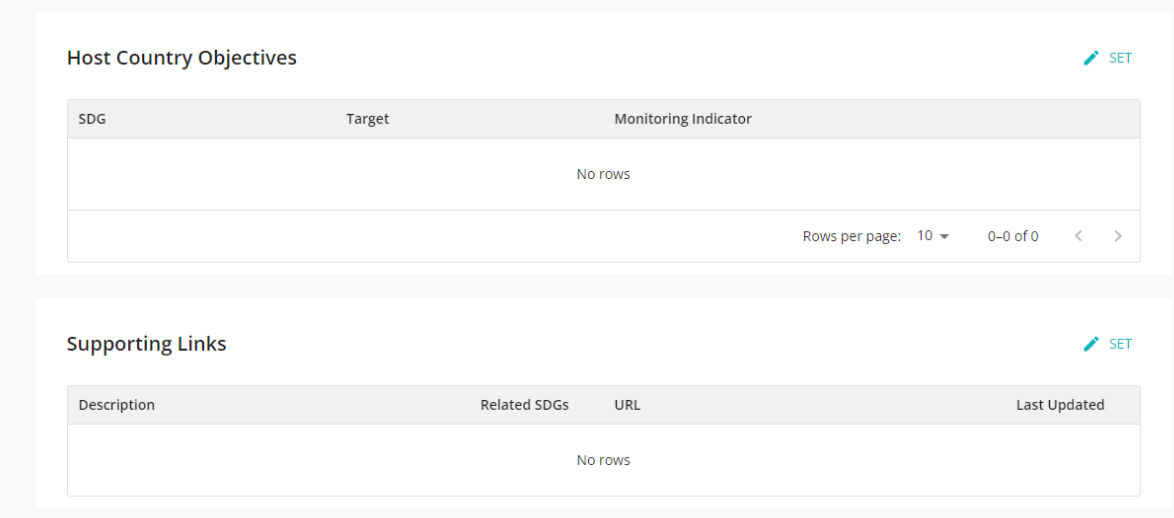

### <span id="page-6-0"></span>**Workflows**

### <span id="page-6-1"></span>Host Country Objectives

#### <span id="page-6-2"></span>**Setting SDG Objectives**

- 1. On the Objectives Page, click the "SET" button on the top right of the "Host Country Objectives" section to begin the process of selecting the Host Country Objectives.
- 2. Select the SDG to view the Target and Indicators under the selected SDG.

#### Set Host Country Objectives for Philippines

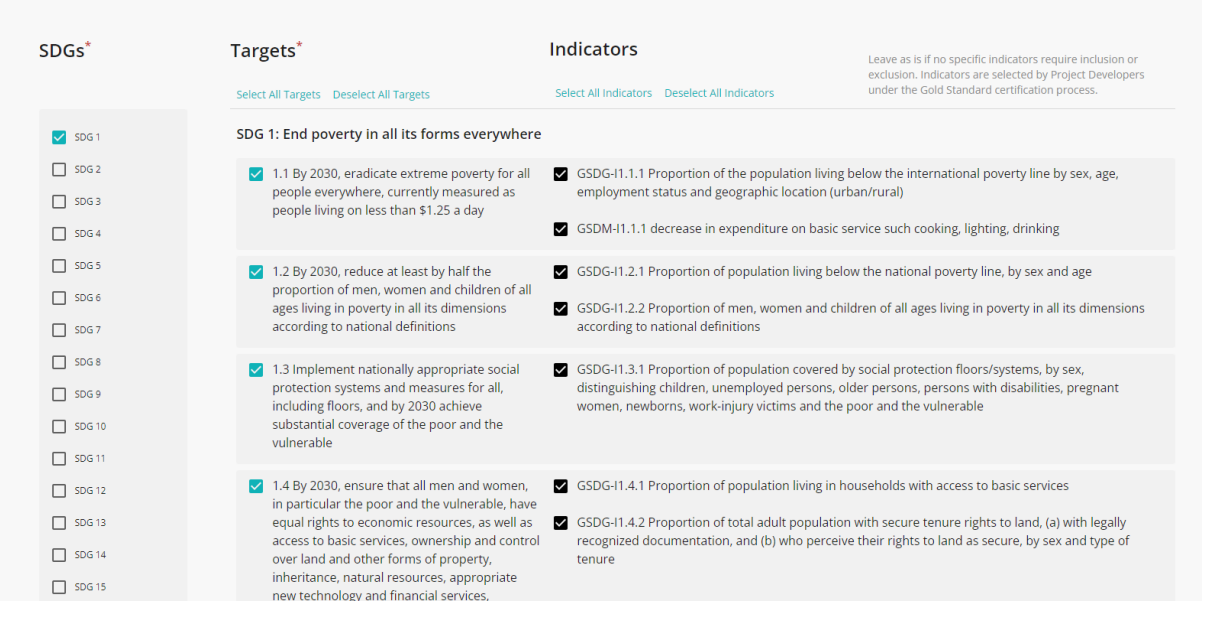

- 3. Users can choose to select and deselect Indicators and Targets under the SDG.
- 4. Users can also select/deselect ALL Targets and Indicators.

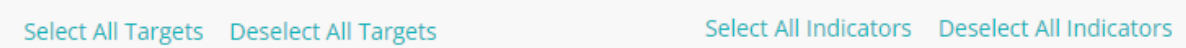

- 5. Once done with selection, click the "SAVE" button at the bottom of the page.
- 6. Objectives should now be displayed in the main Objectives page.

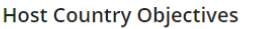

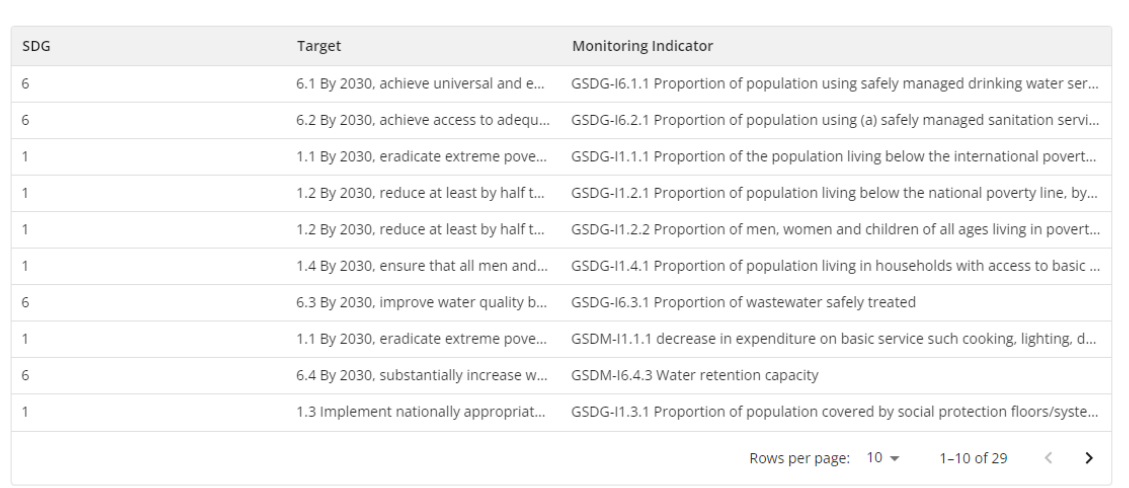

 $\sum$  SET

### **Supporting Links**

Host Country users can also add any supporting links to support their SDG Objectives.

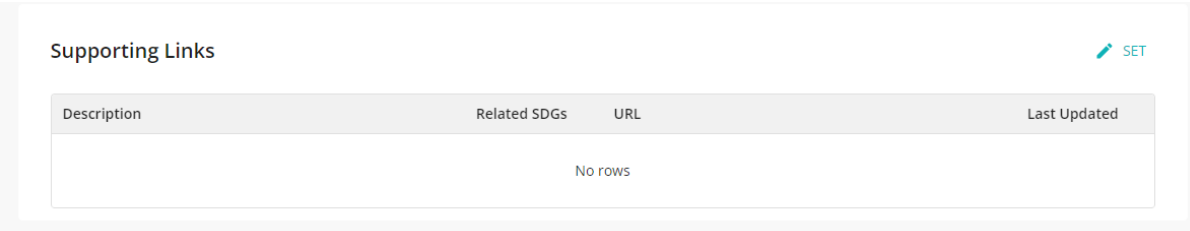

#### **Add Supporting Links**

- 1. Click the "SET" button on the top right of the "Supporting Links" section to begin the process of adding supporting links.
- 2. Fill out the form with the following Information:
	- a. Link
	- b. Description
	- c. Related SDG

#### **Add Supporting Link**

#### Link\*

Ensure that (1) the link is working and (2) access is public to any Project Developer for reference.

#### Description\*

What does the link above contain / direct to? Specify any particular sections or contents below.

#### **Related SDG**

Select which of the currently set SDG Objectives are relevant to this supporting link.

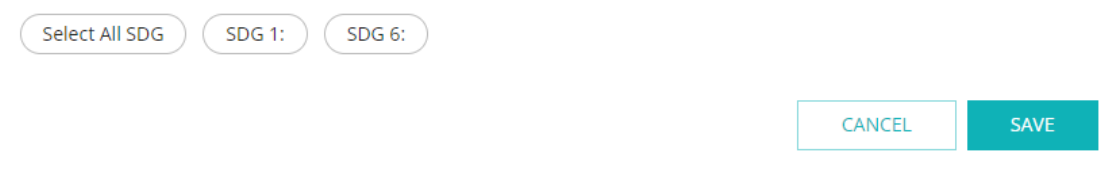

- 3. Click "SAVE"
- 4. Once saved, the added supporting link should now be displayed in the main Objectives page.

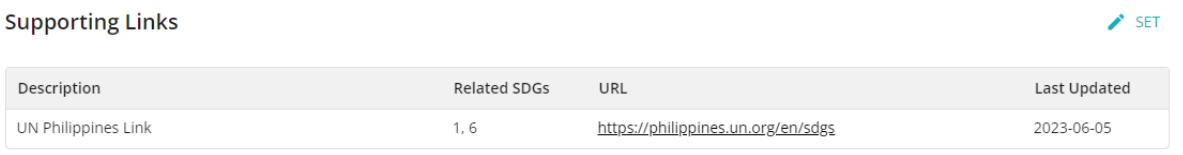

# <span id="page-9-0"></span>**CONTACT INFORMATION AND FEEDBACK**

This manual is designed for Host Countries only. Project Developers should refer to the User [Manual for Project Developers](https://globalgoals.goldstandard.org/430g-iq-sdg-impact-tool-manual-app/#PDs) and VVBs should refer to [User Manual for VVBs](https://globalgoals.goldstandard.org/430g-iq-sdg-impact-tool-manual-app/#VVBs).

For any specific questions that have not been covered in the manual or any feedback, please send an email to [help@goldstandard.org](mailto:help@goldstandard.org).